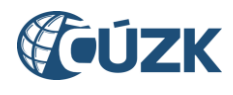

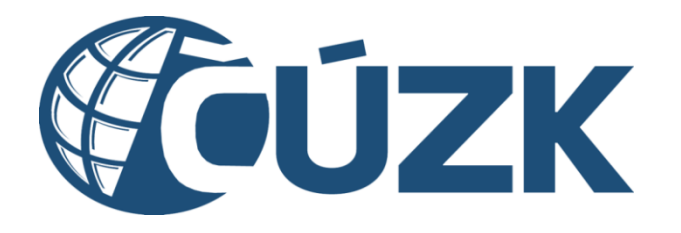

# Postup registrace a dalších činností v Portálu IS DMVS pro vlastníky DTI

#### **Historie dokumentu**

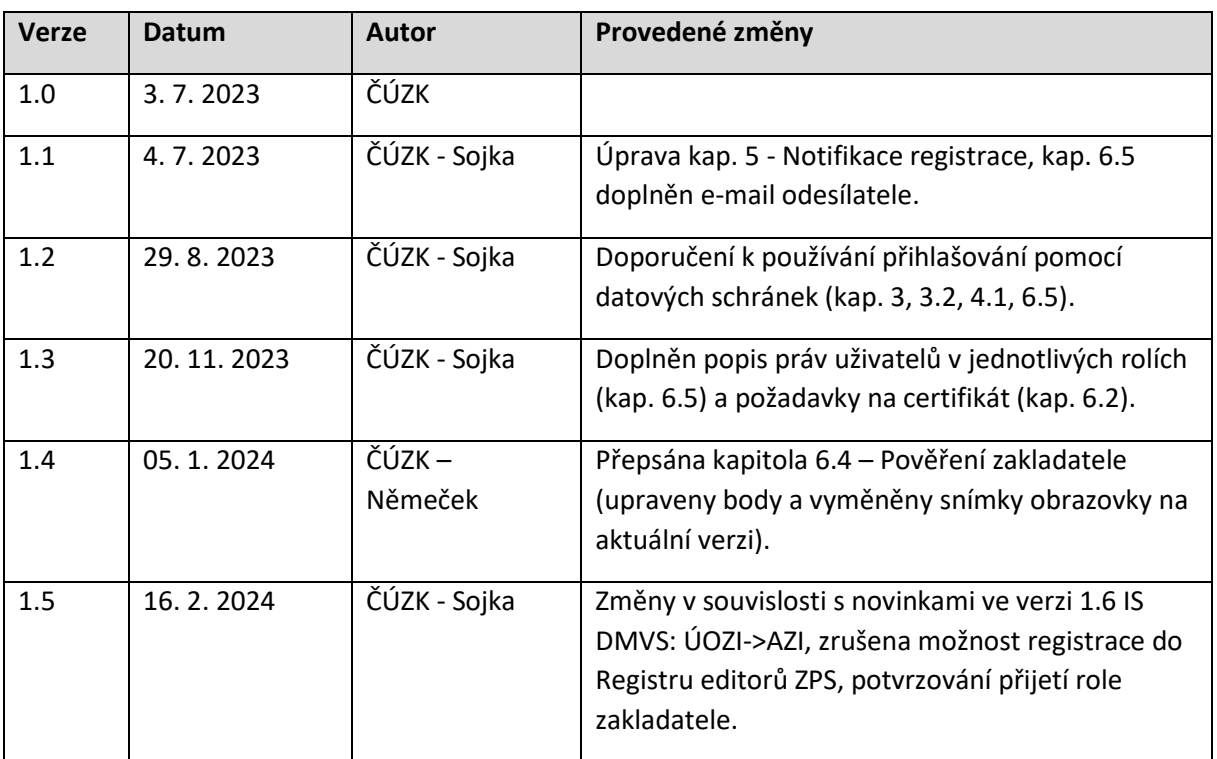

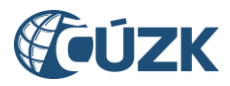

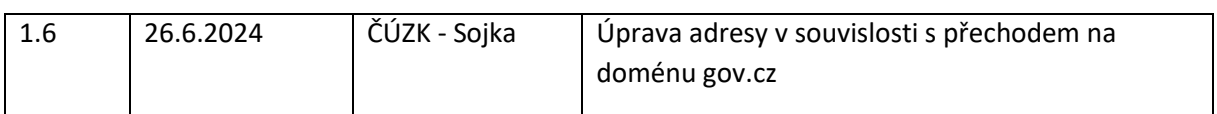

## <span id="page-1-0"></span>Obsah

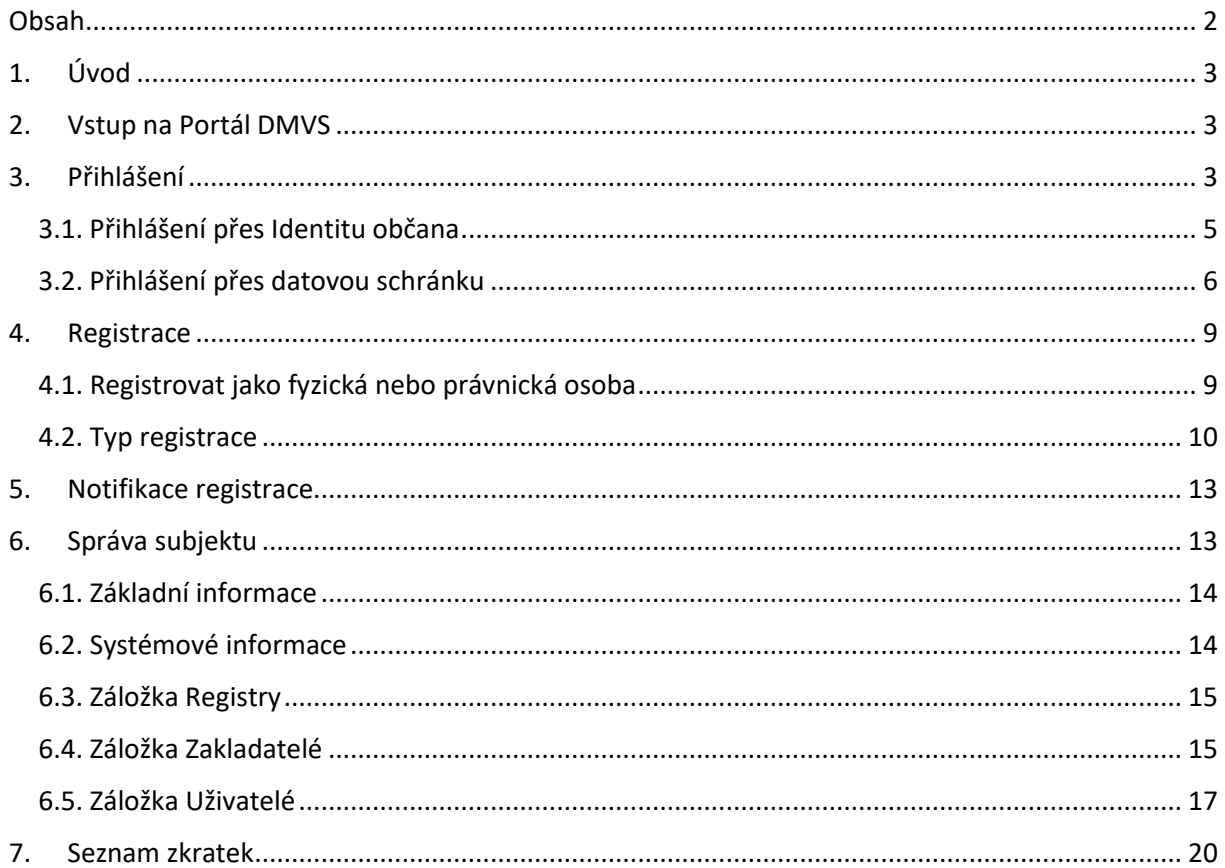

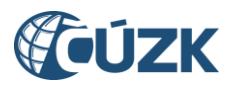

### <span id="page-2-0"></span>1. Úvod

Vlastníci, správci a provozovatelé dopravní a technické infrastruktury (dále VSP DTI nebo jen VSP) jsou hlavními uživateli IS DTM ČR, potažmo IS DMVS. Ze zákona jim vyplývají určité povinnosti například v podobě úvodního naplnění údajů o jejich dopravní a technické infrastruktuře (DTI) a následně, pokud dojde ke změně těchto údajů, v souladu s ustanovením § 4b odst. 8) zeměměřického zákona, vlastník sítě odpovídá za aktualizaci údajů v DTM. Pro naplnění těchto povinností je potřeba, aby byli registrováni v Registru subjektů DMVS, konkrétně v registru VSP a editorů DTI.

V případě, že jste vlastníkem, správcem nebo provozovatelem DTI, doporučujeme Vám postupovat dle níže uvedeného návodu, aby došlo k úspěšnému dokončení procesu registrace. V případě, že proces registrace skončí opakovaně neúspěšně, pomocí formuláře na **[https://helpdesk.cuzk.cz](https://helpdesk.cuzk.cz/)** kontaktujte správce IS DMVS s popisem problémového nebo chybového stavu**.**

### <span id="page-2-1"></span>2. Vstup na Portál DMVS

Portál DMVS, na kterém se zaregistrujete a následně můžete vykonávat činnosti související s IS DMVS/IS DTM, najdete na webové adrese [https://dmvs.cuzk.gov.cz.](https://dmvs.cuzk.gov.cz/)

Nepřihlášený a neregistrovaný uživatel má na Portálu DMVS k dispozici omezené množství dostupných funkcí.

### <span id="page-2-2"></span>3. Přihlášení

V pravém horním rohu je dostupná ikona (tlačítko) "Přihlásit". Po jejím prokliknutí se zobrazí výběr způsobů přihlášení.

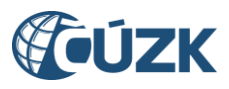

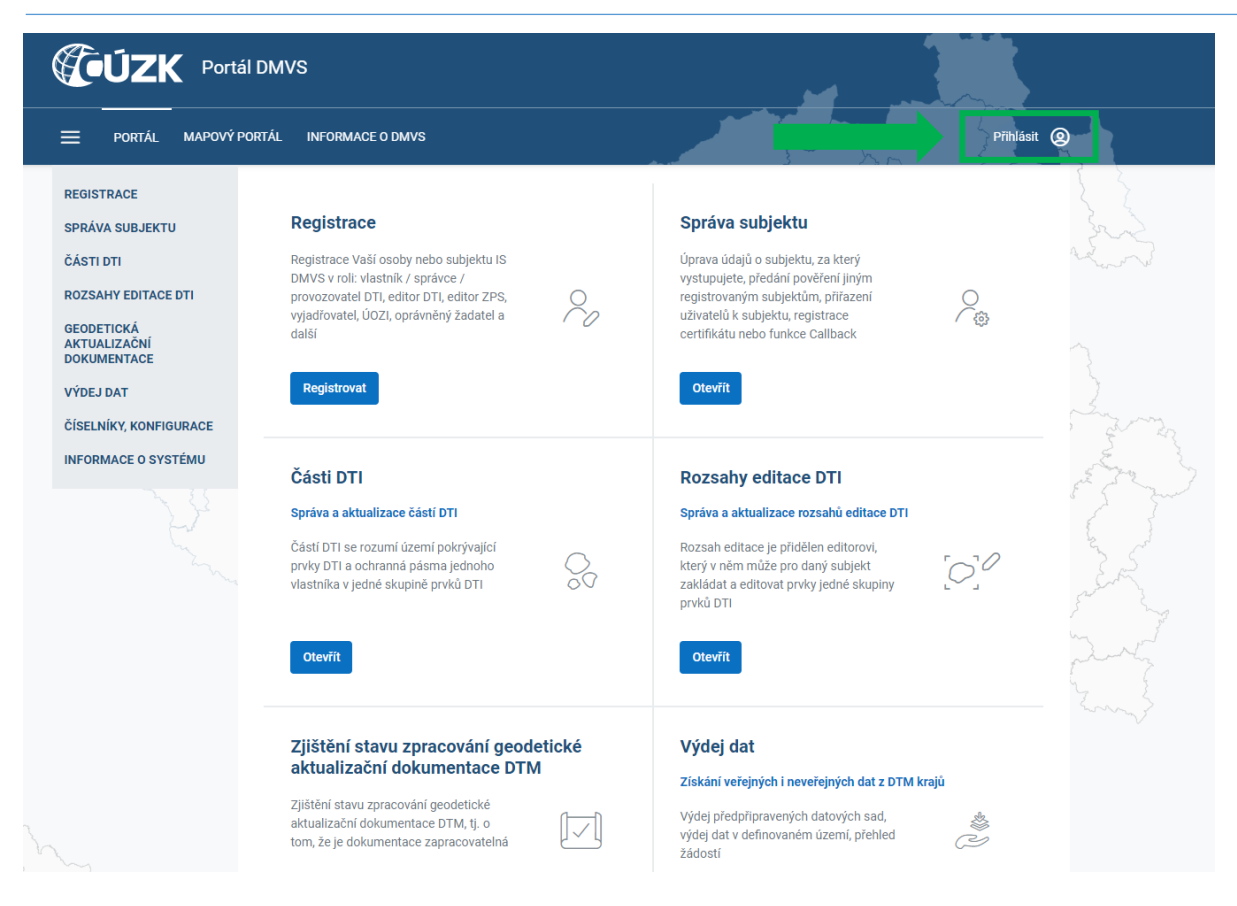

Z nabízených způsobů přihlášení vyberte volbu "Identita občana" nebo "Datové schránky". V případě, že chcete registrovat právnickou osobu, jejímž jménem jste oprávněni vystupovat, je třeba použít přihlašovací údaje k datové schránce tohoto subjektu. Pro další přihlašování je ale doporučeno nastavit uživatelská oprávnění (viz kap. 6.5 tohoto návodu) a přihlašovat se osobním identifikačním prostředkem (prostřednictvím Identity občana - NIA, bankovní identita a další). V případě registrace a přihlašování fyzické osoby doporučujeme použít přihlášení pomocí Identity občana.

Právnické osoby, které jsou zároveň orgány veřejné moci (OVM), se přihlašují pomocí třetí volby, tj. prostřednictvím JIP-KAAS. Upozorňujeme, že pro tyto subjekty je určen samostatný návod, dostupný na stránkách ČÚZK/DMVS.

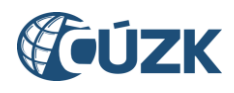

<span id="page-4-0"></span>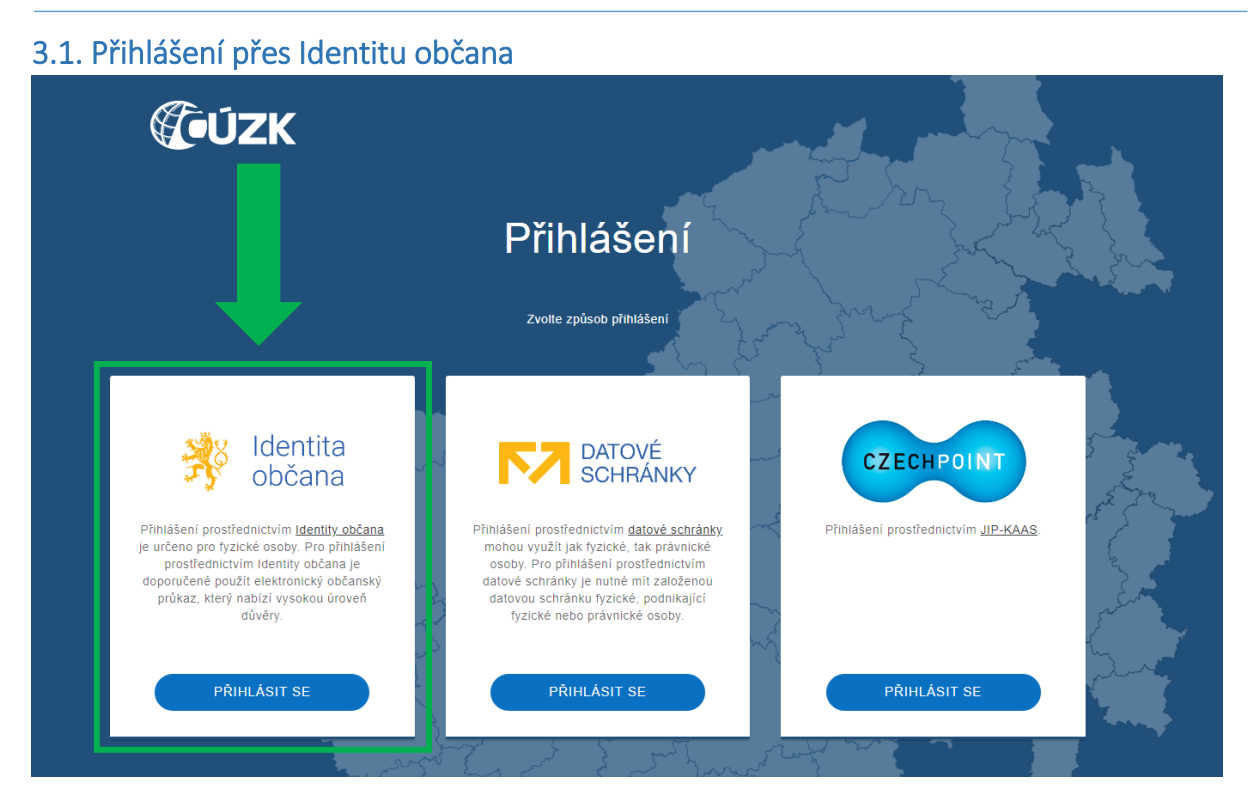

Přihlášení přes Identitu občana vyžaduje, abyste měli aktivní účet u NIA (Národní Identitní Autorita, viz [https://www.identitaobcana.cz\)](https://www.identitaobcana.cz/) a měli k dispozici jeden z použitelných identifikačních prostředků - občanský průkaz s aktivním čipem (a čtečku), NIA Id, mobilní klíč eGovernmentu, MojeID, čipovou kartu Starcos, bankovní identitu apod.

V dialogu na stránkách Identity občana je potřeba nechat zatržené volby pro poskytnutí příjmení, jména, data narození a dále zatrhnout druhé zatrhávací pole ("Beru na vědomí..."). Doporučujeme také udělit trvalý souhlas pro výdej údajů potřebných pro ztotožnění osoby se záznamem v seznamu AZI. Tím se další přihlašování výrazně zjednoduší.

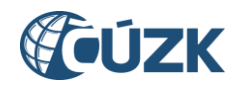

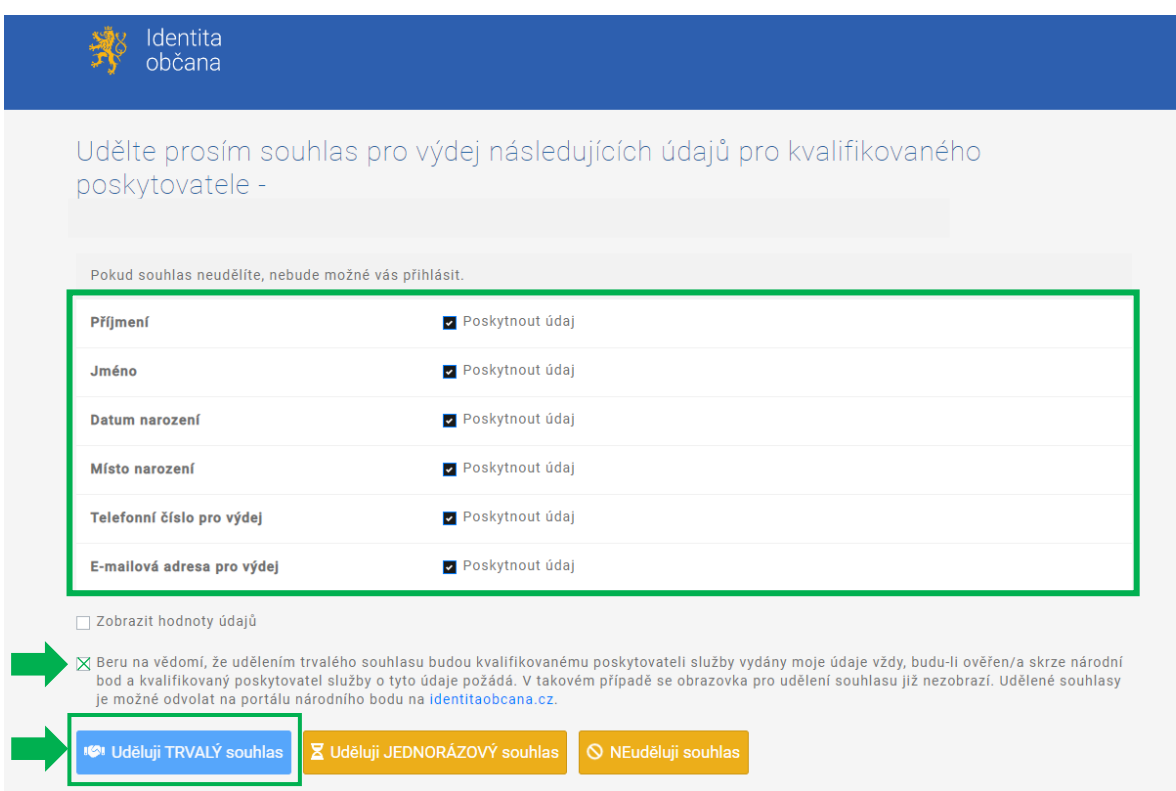

### <span id="page-5-0"></span>3.2. Přihlášení přes datovou schránku

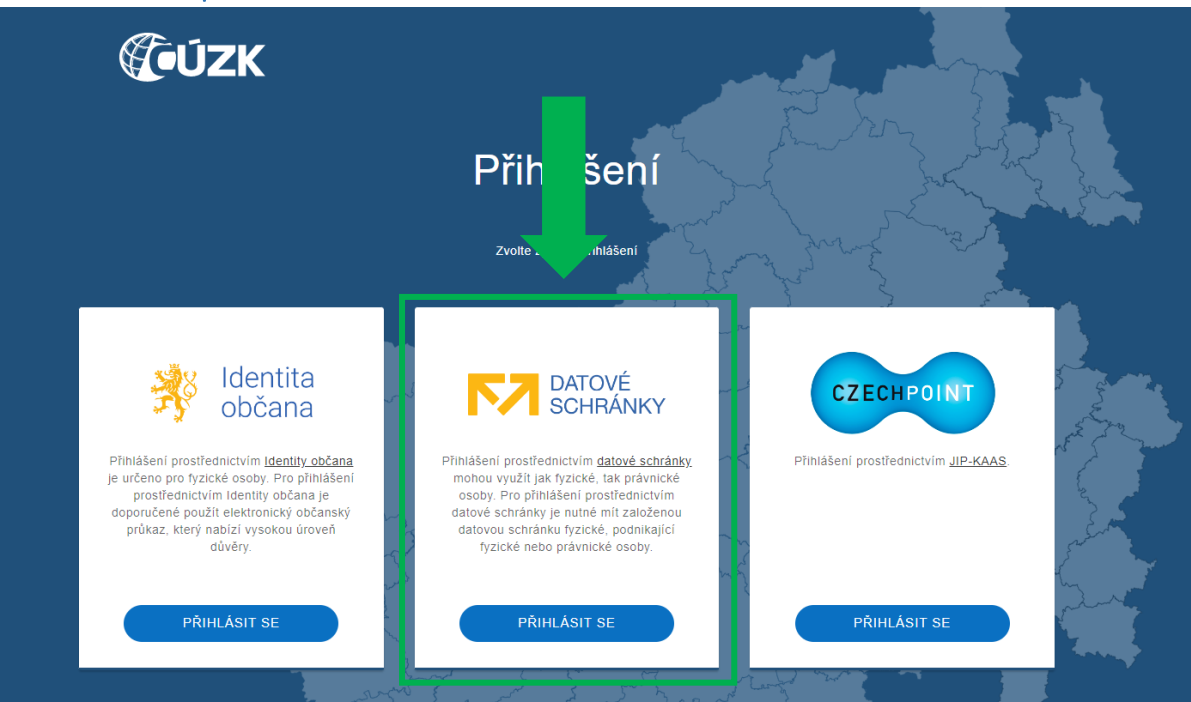

Přihlášení přes datovou schránku je určeno primárně pro první přihlášení za účelem registrace právnické osoby, protože umožní jednoznačnou kvalifikaci pro registraci této právnické osoby. Pro další účely (registrace fyzické osoby, přihlašování určeného uživatele - správce profilu právnické osoby) tento způsob není doporučen.

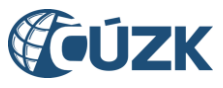

Přihlášení přes datovou schránku vyžaduje přístupové údaje buď k vlastní datové schránce, nebo k datové schránce právnické osoby, za kterou chcete registraci provést. V dialogu informačního systému datových schránek nejprve zadejte tyto přihlašovací údaje (uživatelské jméno v IS DS a heslo, případně pokud používáte jiný způsob ověřování, další údaje).

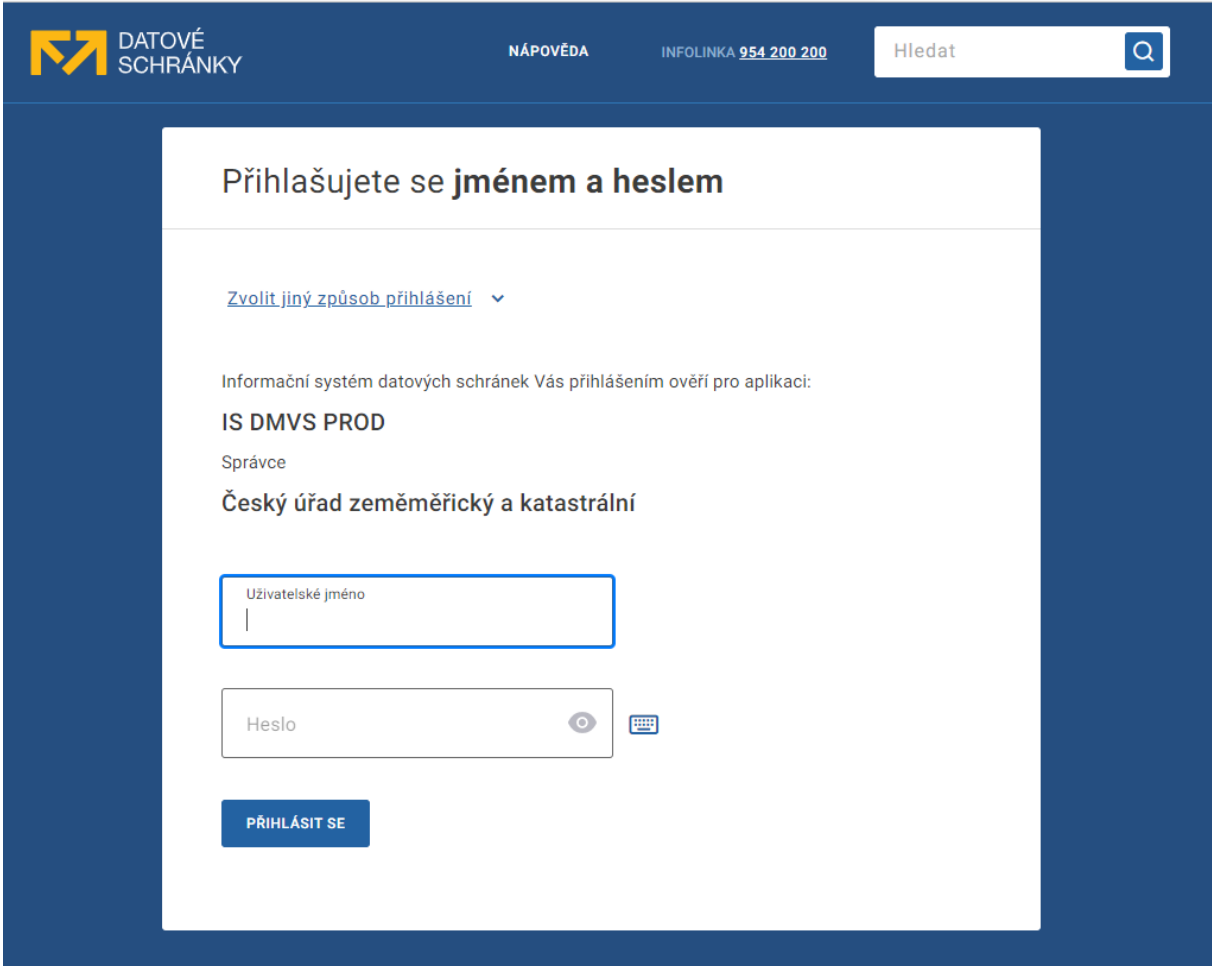

Po přihlášení k DS potvrďte souhlas s předáním údajů pro potřeby přihlášení:

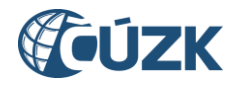

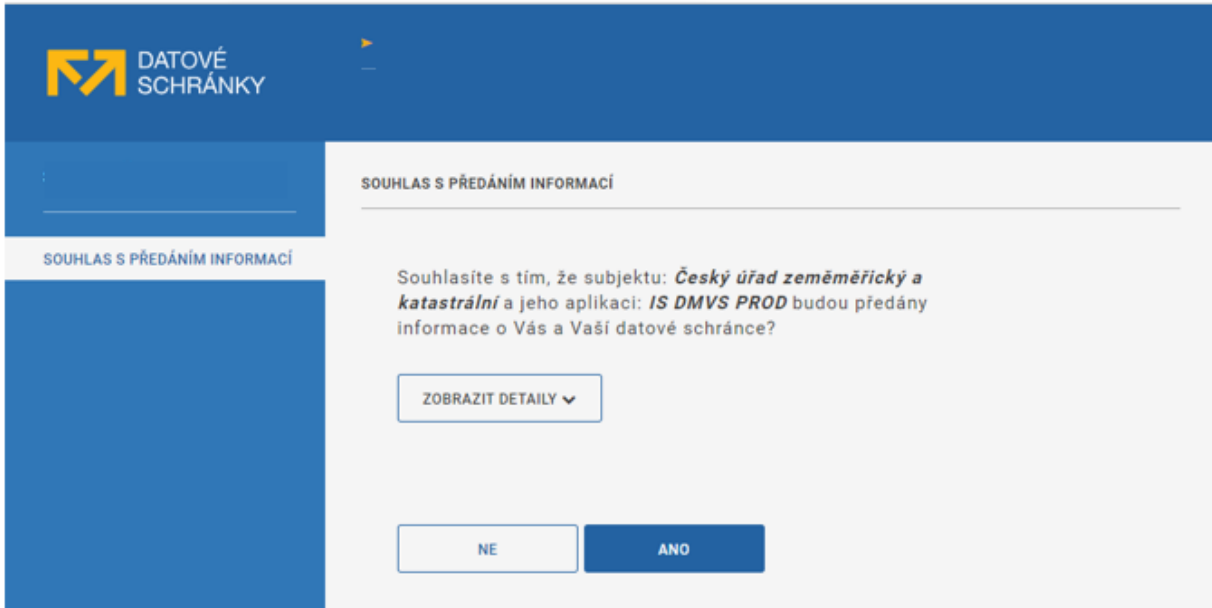

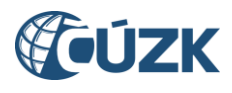

### <span id="page-8-0"></span>4. Registrace

Po prvním přihlášení budete automaticky přesměrováni do registrace na Portálu DMVS. Pokud nebudete přesměrováni, klikněte na tlačítko "Registrovat" na dlaždici "Registrace" na hlavní stránce Portálu DMVS, případně v levém svislém navigačním menu vyberte položku s názvem "Registrace". Pomocí průvodce ve třech krocích zadáte veškeré potřebné údaje.

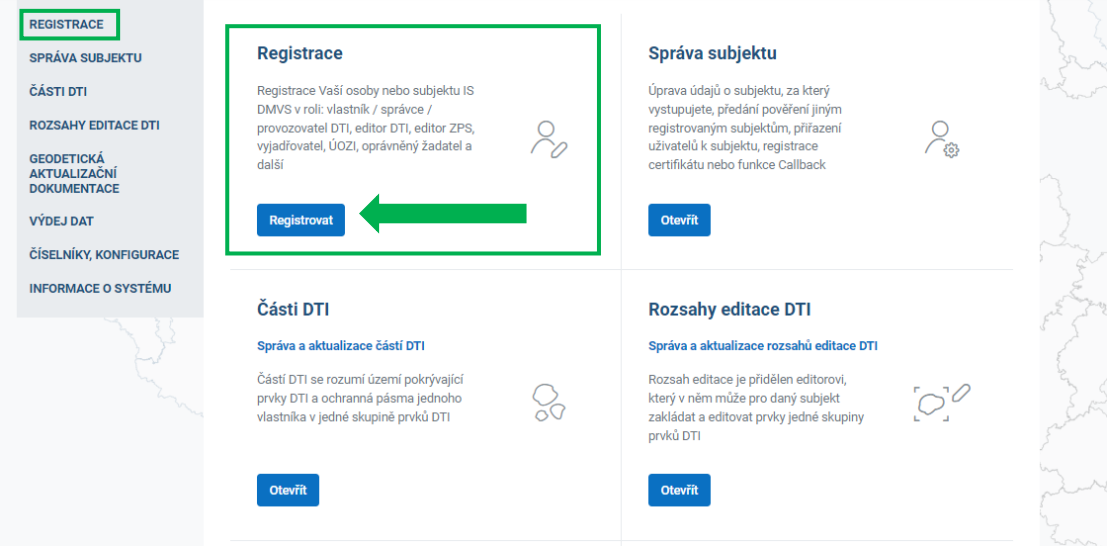

### <span id="page-8-1"></span>4.1. Registrovat jako fyzická nebo právnická osoba

V prvním kroku vyberte, zda registrujete právnickou nebo fyzickou osobu. Pokud zvolíte "Právnická osoba", zadejte její IČO do pole, které se zpřístupní po výběru volby PO. V případě přihlášení přes ISDS by IČO mělo být předvyplněno. Následně klikněte na tlačítko "Další".

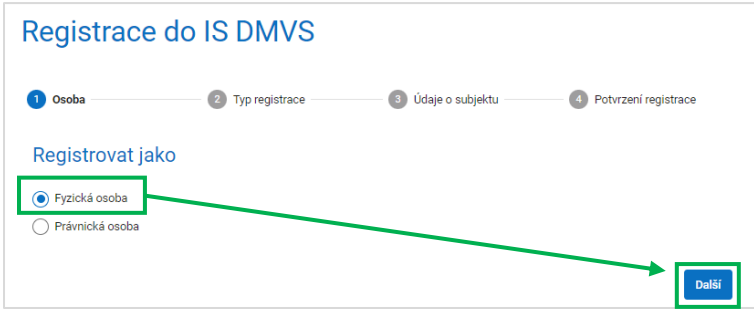

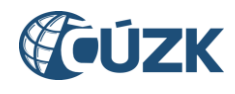

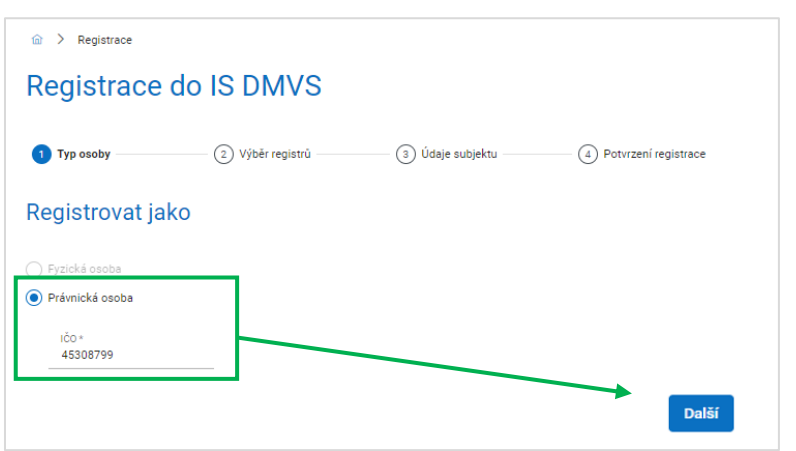

### <span id="page-9-0"></span>4.2. Typ registrace

V kroku "Výběr registrů" si zvolíte registry v rámci Registru subjektů IS DMVS, do kterých chcete být zapsáni. Vyberte volbu "Registr VSP a editorů DTI".

Můžete také zvolit zápis do dalších registrů. Registrace do Registru žadatelů nemá pro VSP význam. Je určena jen pro takové subjekty, které nejsou VSP a budou Portál DMVS využívat jen pro výdej dat. Registrace do Registru editorů ZPS již není přes Portál DMVS možná. Registr editorů ZPS je vyhrazen pouze pro subjekty, které se na tom dohodnou s příslušným krajským úřadem jako provozovatelem krajského řešení IS DTM a budou pro něj vykonávat roli správce vymezené oblasti ZPS. Pokud jste editorem ZPS, proveďte registraci do registru VSP a následně se obraťte na správce DMVS. Pokud jste se do registru editorů ZPS zaregistrovali omylem již dříve, Váš záznam byl k 13. 2. 2024 zneplatněn. Registr AZI je vyhrazen pouze pro osoby, které jsou zapsány v seznamu autorizovaných zeměměřických inženýrů (dříve ÚOZI), tato volba by se Vám neměla vůbec zobrazit. Pokud se přesto zobrazí, postupujte podle samostatného návodu pro registraci AZI.

**Tip:** Pokud předpokládáte, že budete pro jiného VSP vykonávat funkci editora DTI, postačuje jedna registrace do Registru VSP a editorů DTI.

Po výběru registrů klikněte na tlačítko "Pokračovat".

**Poznámka**: Z důvodu ochrany osobních údajů jsou některé položky na následujících obrázcích zamaskovány.

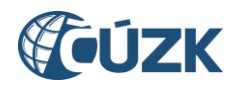

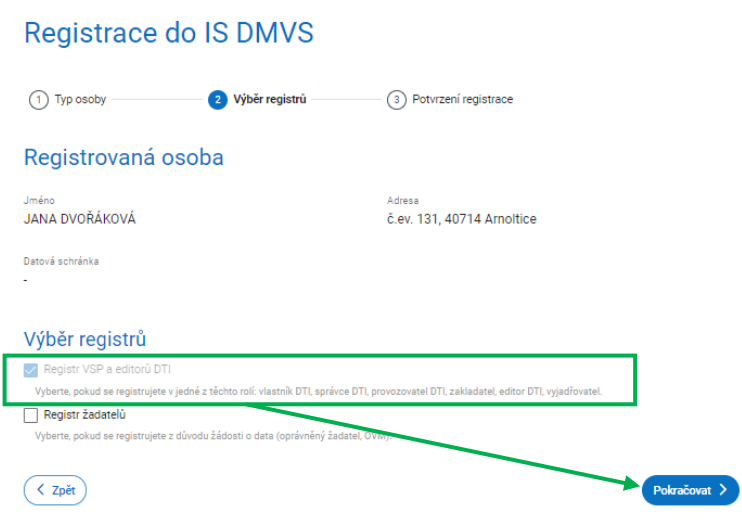

#### **4.3. Údaje o subjektu**

V kroku "Údaje subjektu" se zobrazí údaje získané ze ZR na základě přihlášení identitou občana *(pro fyzické osoby jméno, adresa, ev. ID datové schránky, pokud jí máte zřízenou; pro právnické osoby název, IČO, adresa sídla, ID datové schránky)*. V dolní části formuláře je třeba uvést Vaší e-mailovou adresu, příp. doplnit další údaje: telefonní číslo, URL webové stránky a doručovací adresu, pokud se liší od adresy trvalého bydliště/sídla. Platná e-mailová adresa je nezbytná pro fungování v rámci IS DMVS – zasílají se na ní notifikace o událostech v systému. Po dokončení úprav klikněte na tlačítko "Pokračovat".

**Poznámka:** Doplnění údajů v rámci registrace je možné pouze při prvotní registraci. V případě, že později budete chtít vstoupit do dalších registrů, případně změnit tyto údaje (došlo-li ke změně), lze tyto úpravy provést v záložce "Správa subjektu".

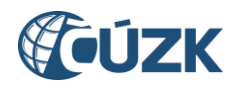

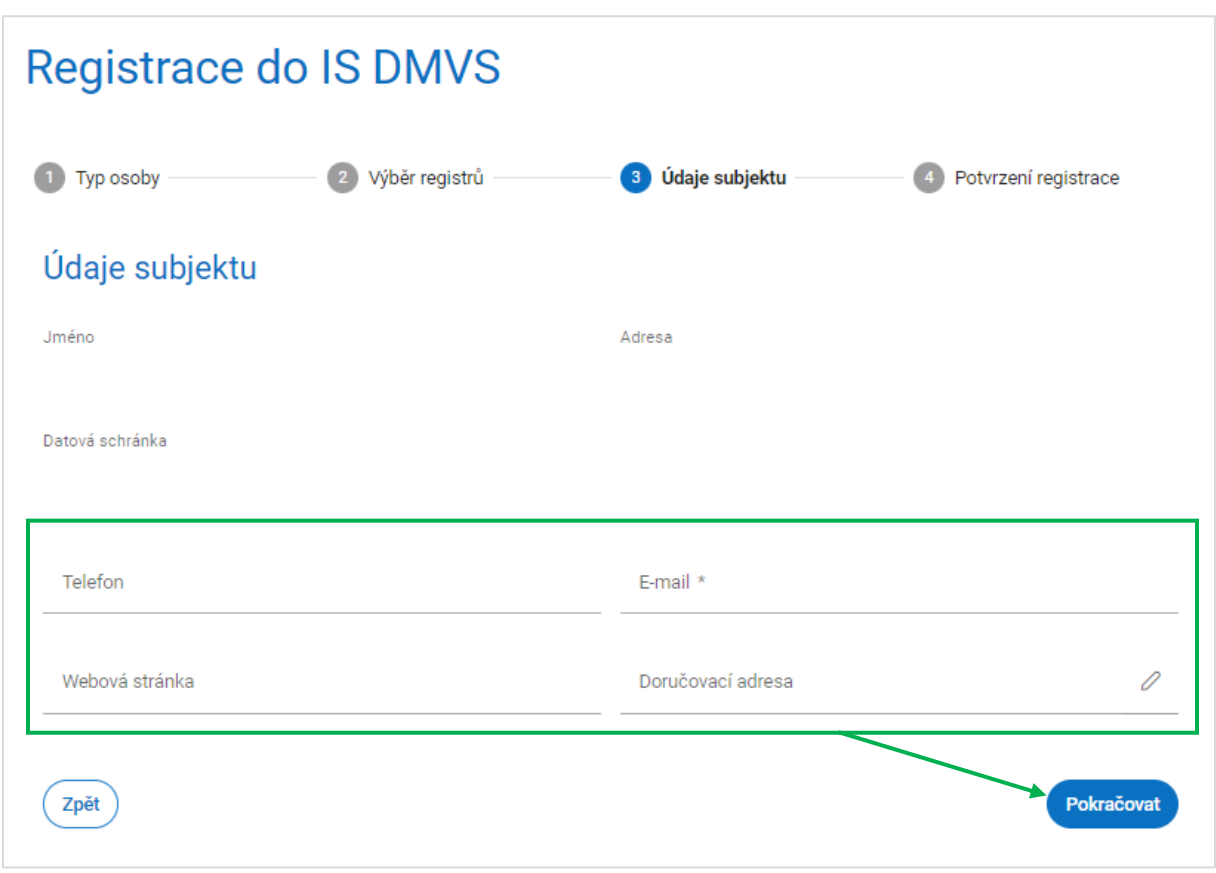

#### **4.4. Potvrzení registrace**

Na stránce se rekapitulují všechny dosud zadané údaje. Zkontrolujte je, a pokud nejsou správně, vraťte se na předchozí stránky (tlačítkem "Předchozí") a opravte je. Pokud jsou v pořádku a souhlasíte s registrací, klikněte na tlačítko "Registrovat".

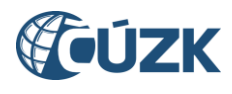

# Registrace do IS DMVS

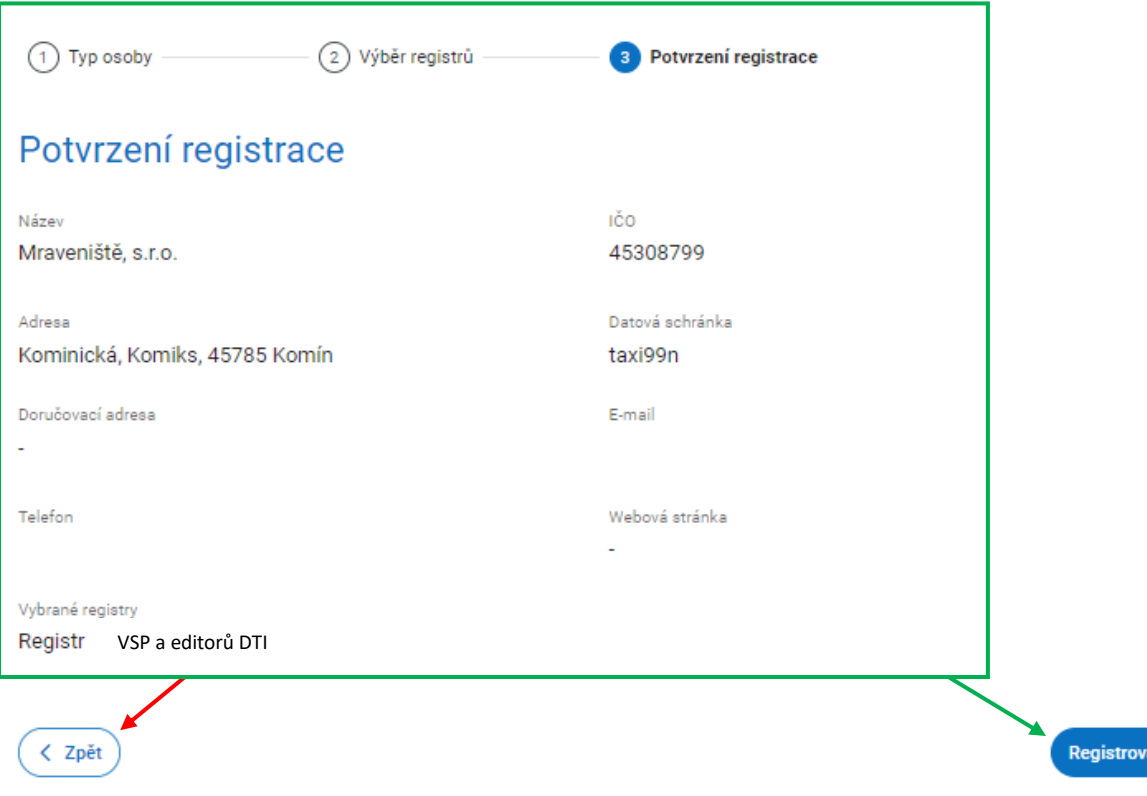

### <span id="page-12-0"></span>5. Notifikace registrace

V případě, že se registruje právnická osoba, do datové schránky této PO je odesláno potvrzení o registraci (z datové schránky **uuaaatg**). Potvrzení obsahuje mj. jedinečné identifikační číslo Vašeho subjektu v rámci IS DMVS.

### <span id="page-12-1"></span>6. Správa subjektu

Po úspěšné registraci se objeví potvrzující stránka s nabídkou pokračovat na správu subjektu. Do této sekce Portálu DMVS lze vstoupit také z levého svislého navigačního menu (volba "Správa subjektu") nebo kliknutím na příslušnou dlaždici na titulní stránce Portálu DMVS.

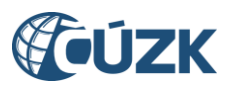

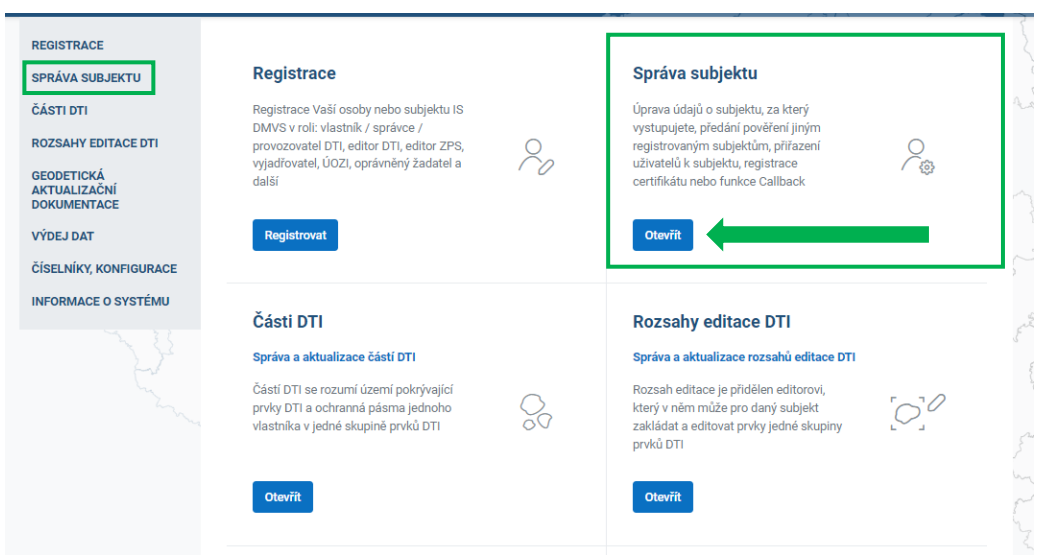

### <span id="page-13-0"></span>6.1. Základní informace

V této části "Správy subjektu" je možné aktualizovat Vaše kontaktní údaje v případě, že již proběhla z Vaší strany úspěšná registrace.

### <span id="page-13-1"></span>6.2. Systémové informace

V části "Systémové informace" je možné nahrát Váš komerční certifikát, který použijete v případě, že budete s IS DMVS komunikovat pomocí webových služeb. Při volání webových služeb je totiž nutné požadavek autentizovat na úrovni HTTPS za pomoci klientského certifikátu (mTLS). Pro produkční prostředí lze použít výhradně produkční certifikát splňující níže uvedené podmínky:

### **Požadavky na certifikát:**

- 1) komerční certifikát (nikoliv kvalifikovaný)
- 2) serverový certifikát (pro komunikaci mezi dvěma informačními systémy)
- 3) jen od vybraných certifikačních autorit:
	- **•** První certifikační autorita, a. s.,
	- Česká pošta, s. p. / PostSignum,
	- $\bullet$  eldentity, a. s.

Nahrajte veřejnou část certifikátu ve formátu "**.pem"** - musí mít příponu .pem (některé CA generují veřejnou část s příponou .crt, v tom případě je nutné ji manuálně přejmenovat). Pomocí soukromého klíče pak bude Váš IS podepisovat odesílané zprávy a tím se identifikuje vůči IS DMVS.

Dále je v této části možné zadat URL Vašeho IS, na které bude k dispozici služba R29 Callback, pokud takovou službu váš systém má k dispozici.

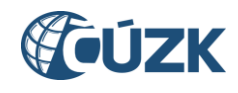

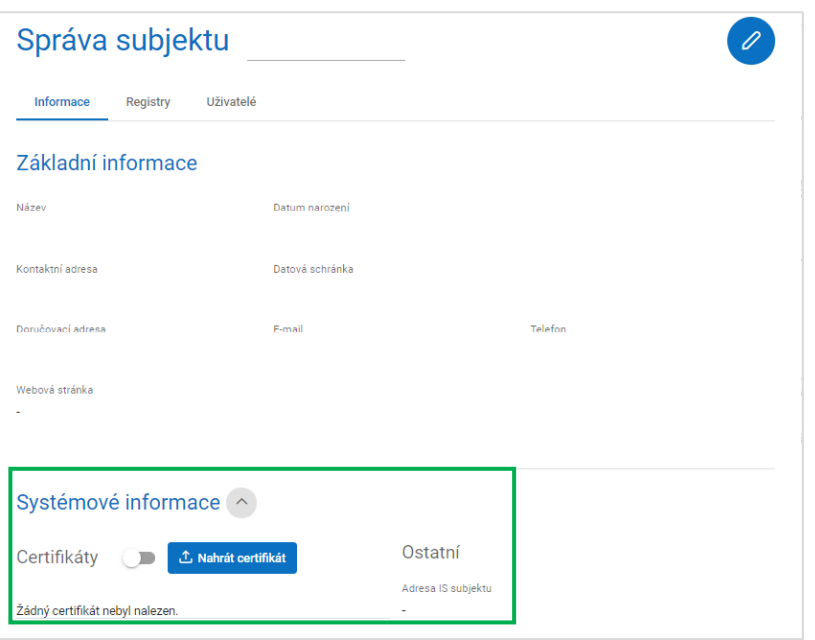

### <span id="page-14-0"></span>6.3. Záložka Registry

Záložka "Registry" obsahuje přehled registrů, do nichž jste provedli registraci, případně Vám umožní přidat se do dalších registrů (klikněte na ikonku v pravém horním rohu a postupujte obdobně jako v kapitole 4). Aktuálně by zde měl být uveden Registr VSP a editorů DTI.

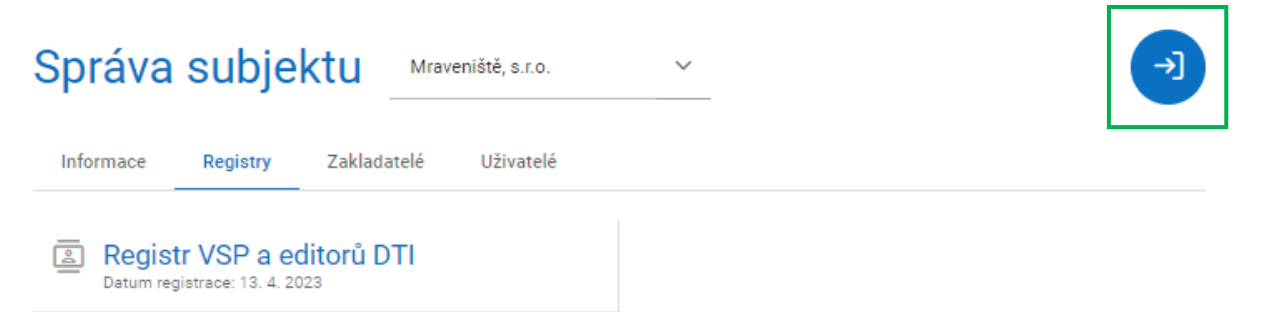

### <span id="page-14-1"></span>6.4. Záložka Zakladatelé

Záložka "Zakladatelé" je určena především pro VSP, kteří chtějí pověřit jiný subjekt, aby za ně zakládal části DTI a rozsahy DTI. Tento subjekt již musí být registrován v Registru VSP a editorů, aby bylo možné ho vybrat.

Pro určení zakladatele postupujte v těchto krocích:

- a) klikněte na tlačítko se symbolem plus (+) v pravém horním rohu stránky
- b) začněte psát název subjektu, našeptávač Vám bude nabízet subjekty odpovídající zadání
- c) jeden ze subjektů vyberte
- d) doplňte číslo smlouvy do řádku "Identifikace smlouvy", kterou máte uzavřenou s pověřovaným subjektem do role zakladatele

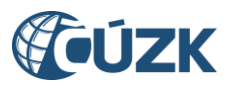

- e) vyberte možnost, zdali chcete zakladatele určit pro všechny skupiny prvků ("všechny skupiny prvků"), či pro konkrétní ("výběr skupiny prvků")
- f) v možnosti "výběr skupiny prvků pomocí našeptávače vyberte jednu či více skupin
- g) klikněte na tlačítko "Pověřit"
- h) Subjektu určenému jako zakladatel přijde e-mailem notifikace. Pokud přijetí této role nepotvrdí (prokliknutím odkazu v e-mailu), zmocnění není platné.

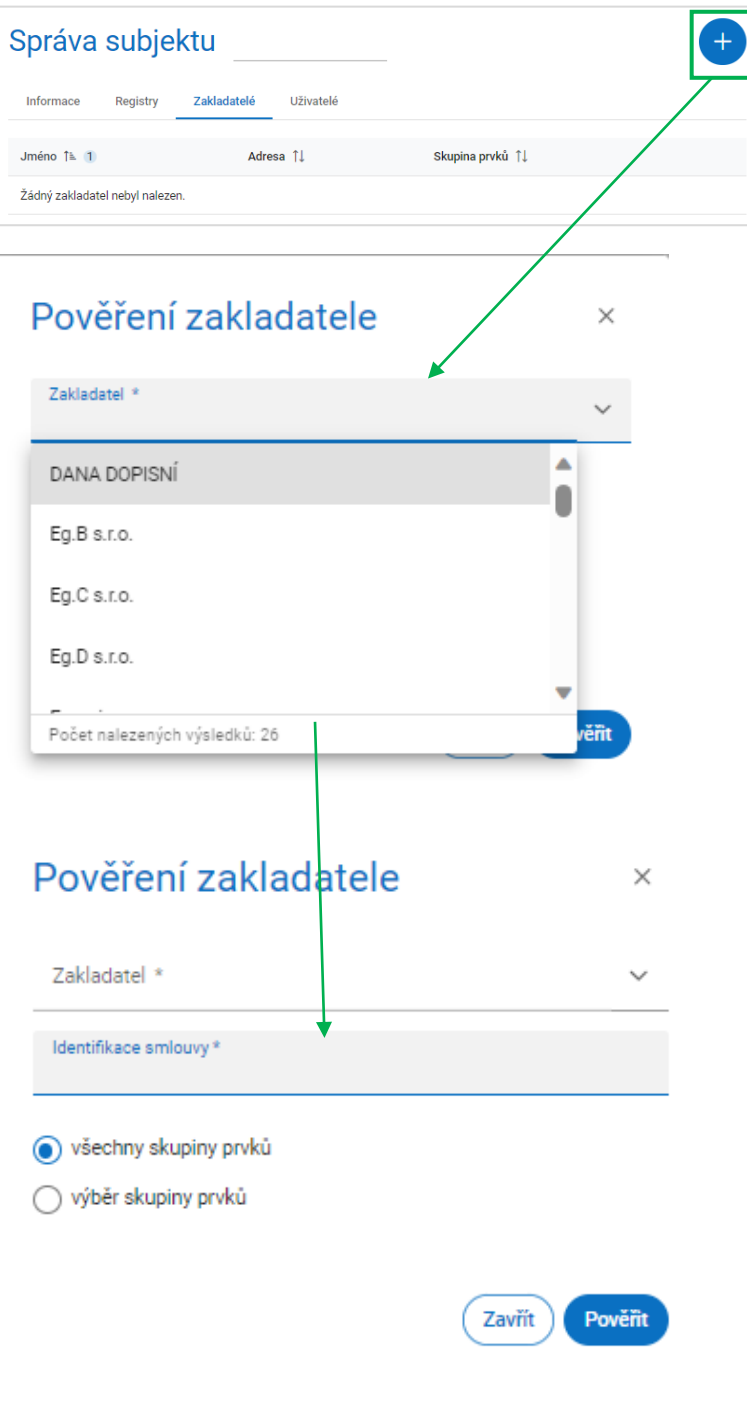

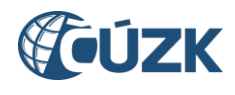

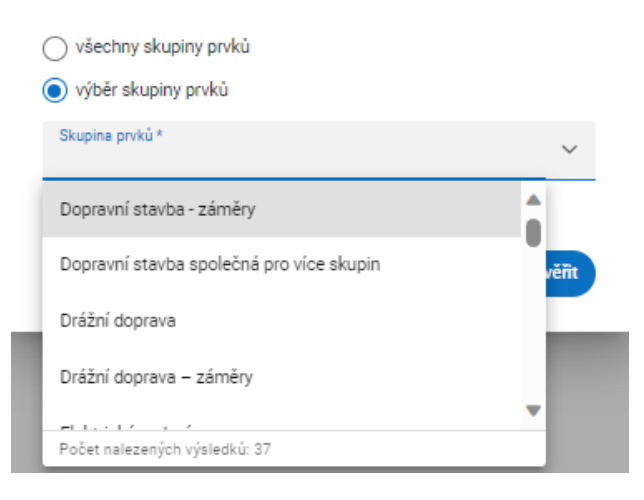

Zakladatele je možné v budoucnu odebrat, určit jiného, případně mít současně víc zakladatelů. Zakladatel rovněž může odstoupit.

### <span id="page-16-0"></span>6.5. Záložka Uživatelé

Záložka "Uživatelé" umožňuje v rámci profilu na Portálu DMVS určit další osoby, které budou mít k Vašemu profilu přístup (jako správci profilu, zapisovatelé nebo čtenáři). Toto je doporučeno provést v případě, že registrujete právnickou osobu - další přihlašování pomocí DS nedoporučujeme ani v případě, že uživatel je zároveň statutárním orgánem s přístupem k DS právnické osoby. V prvním kroku stačí určit správce profilu, který následně bude mít práva pro přidávání dalších osob.

Klikněte na ikonu "Pověřit uživatele" (nebo na ikonu "+"). Zobrazí se Vám okno s názvem "Udělení pověření", kde následně vyplníte příslušné údaje. Na posledním řádku v sekci "Role" rozbalíte šipkou okno se všemi rolemi, kde můžete vrchním zatržítkem zaškrtnout všechny role, případně vybrat pouze některé z nich.

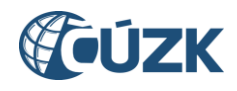

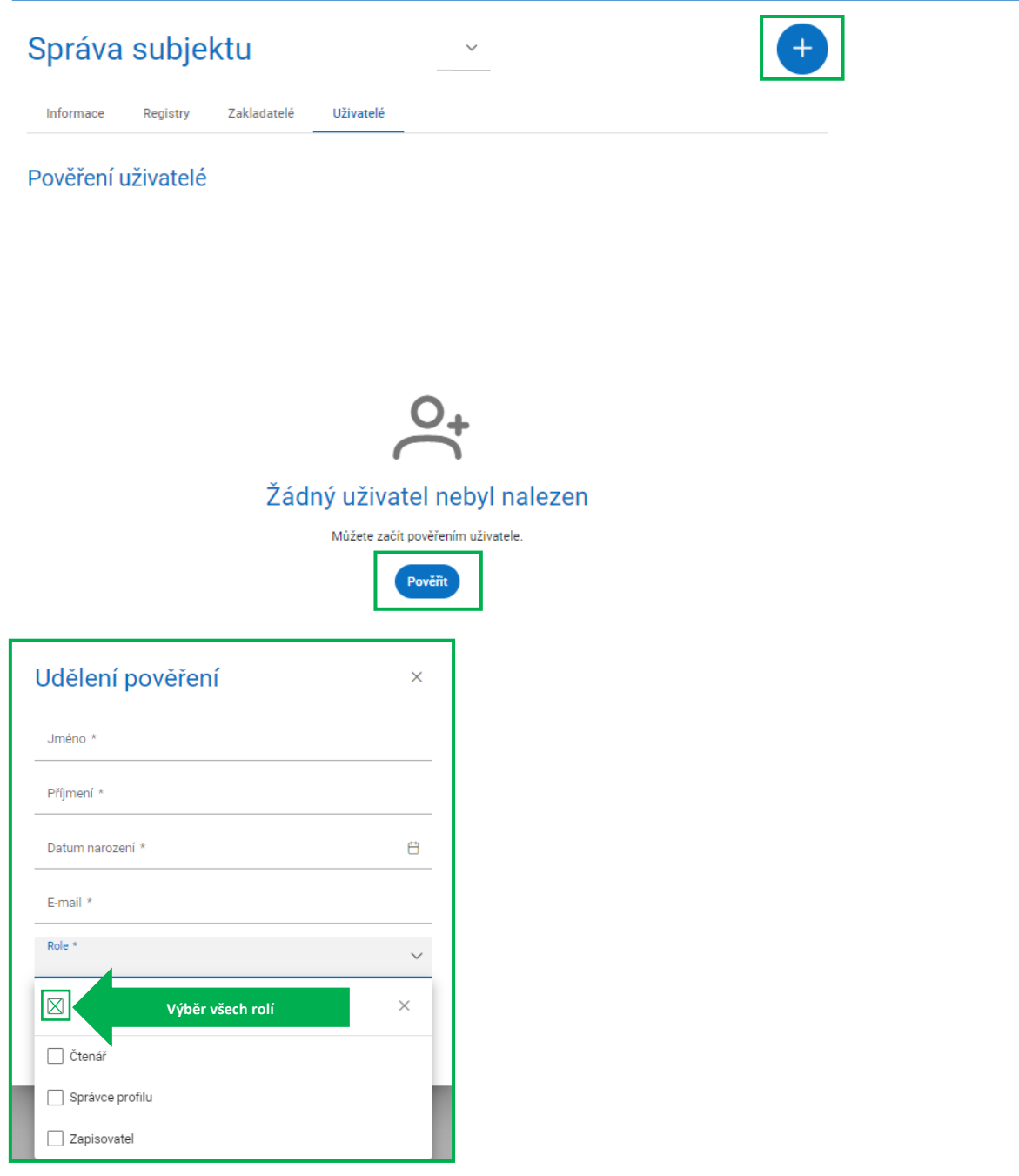

Takto určení uživatelé obdrží e-mailovou zprávu (z adresy **[dmvs-neodpovidat@cuzk.cz](mailto:dmvs-neodpovidat@cuzk.cz)**) na zadanou e-mailovou adresu a prokliknutím odkazu se dostanou na Portál DMVS. Zde se musí přihlásit pomocí Identity občana. Systém zkontroluje shodu údajů poskytnutých Identitou občana se zadanými údaji (jméno, příjmení, datum narození se musí shodovat) a podle toho uživateli umožní práci s určeným subjektem v dané roli.

#### **Práva uživatelů v jednotlivých rolích:**

#### **Správce profilu**

Tento typ uživatele je oprávněn za daný subjekt:

- upravovat základní a systémové informace subjektu,
- přidávat a odebírat zakladatele subjektu,

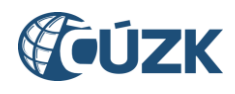

• přidávat a odebírat uživatele subjektu.

#### **Zapisovatel**

Tento typ uživatele je oprávněn za daný subjekt:

- vytvářet, editovat a prohlížet rozsahy editace DTI a části DTI,
- žádat o výdej dat,
- prohlížet žádosti o výdej dat.

Uživatel v roli Zapisovatel má mimo to právo zakládat části DTI a rozsahy editace DTI také pro další subjekty, které určily jeho původní subjekt jako zakladatele.

### **Čtenář**

Tento typ uživatele je oprávněn za daný subjekt:

- prohlížet rozsahy editace DTI a části DTI,
- žádat o výdej dat,
- prohlížet žádosti o výdej dat.

Pokud chcete uživateli umožnit plnou šíři funkcí, je třeba mu nastavit současně role Správce profilu a Zapisovatele.

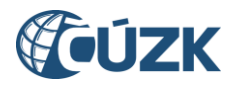

# <span id="page-19-0"></span>7. Seznam zkratek

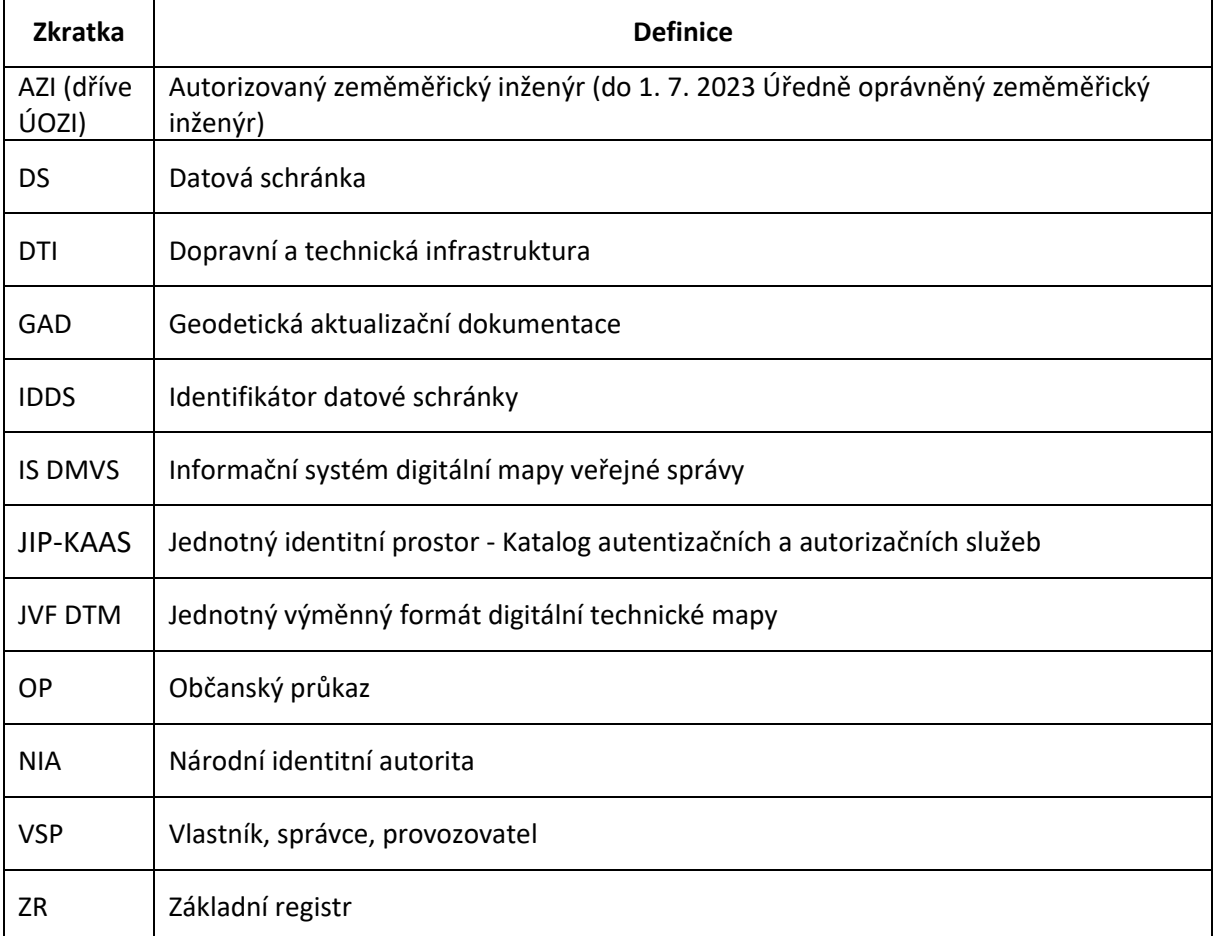